## **TotalRecallVR**

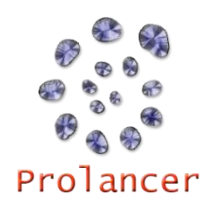

## LinX Essence Quick Start Guide – 11.12.0

- **1.** Check the contents of your Total Recall VR package to ensure everything is included in the box (refer to the **Total Recall VR LinX Essence Quick Start Guide**, section **3.1** – **Unpacking**). Detailed user guides and implementation manuals are provided on a USB key included with each recorder.
- **2.** Connect power to Total Recall VR and power it up.
- **3.** Install the Total Recall VR Manager, or the Total Recall VR Desktop, application on a PC (refer to the **Total Recall VR Desktop User Guide** for installation instructions).
- **4.** Connect the PC and Total Recall VR (LAN 1 port) with the supplier LAN cross-over cable.

**a.** Configure the LAN port on the PC with IP address 192.168.1.99/24.

**b.** Start the Total Recall VR Manager and using the Resource Manager configure a Recorder with the following details:

IP Address: 192.168.1.100 Password: 0000 Description: My Total Recall VR Base Port: 10010

**c.** Select **Create** to connect to the Total Recall VR.

- **5.** Navigate to the Recorder Control Panel.
- **6.** Set the system time, date and time zone. Please note that the call database must be empty to configure the time zone.
- **7.** We recommend that you configure unique Administrator (full access) and User (restricted access) passwords for Total Recall VR.
- **8.** Configure the VoIP packet collector to use the LAN 2 interface.
- **9.** Connect the LAN 2 interface to a SPAN port of a network switch.
- **10.** Optionally, activate automatic archiving.
- **11.** Make a test call. Check that the live call appears on the Monitoring tab.
- **12.** If you wish to connect Total Recall VR to your network, then reconfigure the LAN 1 interface. **NOTE:** connect the PC that runs the Total Recall VR Manager to your network as well and then connect to Total Recall VR using the IP address assigned to its LAN 1 interface.

**13.** For more detailed information on installation and operation, please consult the Total Recall VR guides available for download at [http://www.totalrecallvr.com/downloads,](http://www.totalrecallvr.com/downloads) or consult your local Total Recall VR distributor or reseller, or refer to the documentation on the resources USB key supplied with your Total Recall VR.

For more information visit TOTAL RECALL VR on the Web at **[www.totalrecallvr.com](http://www.totalrecallvr.com/)**

All the trademarks are property of their respective owners.

Copyright © 2018 Prolancer Pty Ltd. All rights reserved. The information in this publication is subject to change without notice. Prolancer Pty Ltd assumes no responsibility for any errors that may appear in this publication.

TOTAL RECALL VR is proudly designed, developed and manufactured in Australia by:

> **Prolancer Pty Ltd** 2/34a Olive Street Kingsgrove NSW 2208 Australia Tel: +61 2 8060 3311